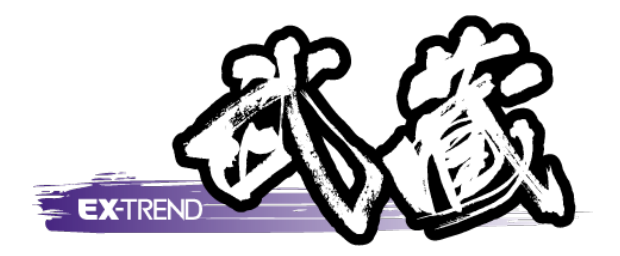

# 法面展開図の作成

 [法面展開図]の解説例として、法面データを入力し、 展開図や表を図面に配置するまでの一連の流れを 簡単なサンプルを用いて解説します。

※解説内容がオプションプログラムの説明である 場合があります。ご了承ください。

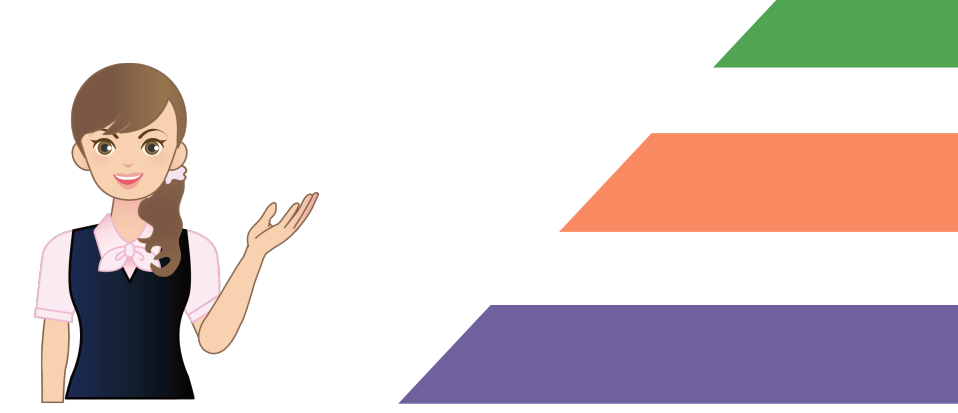

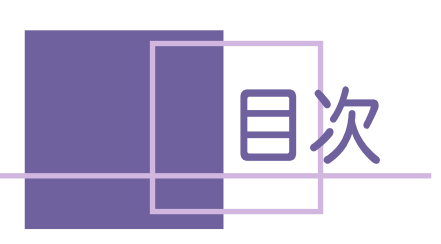

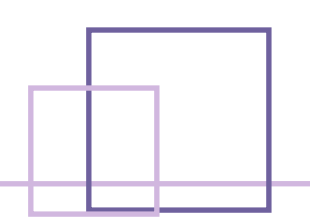

## 法面展開図の作成

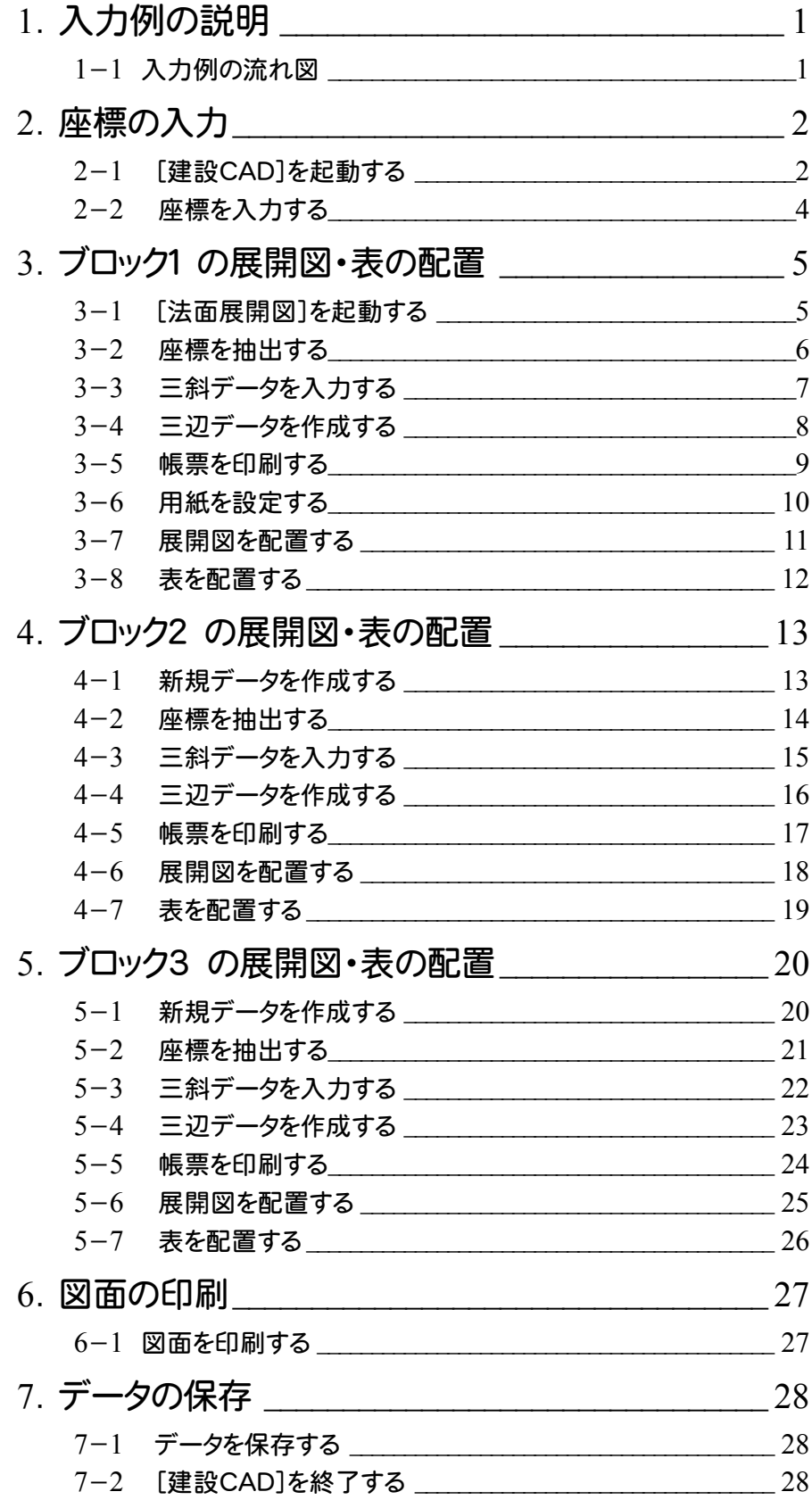

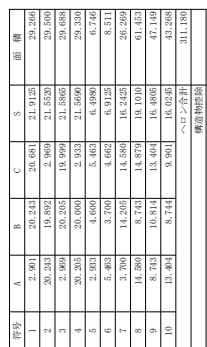

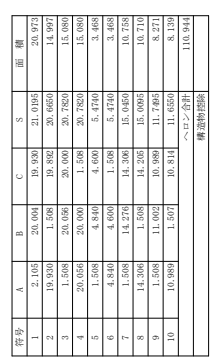

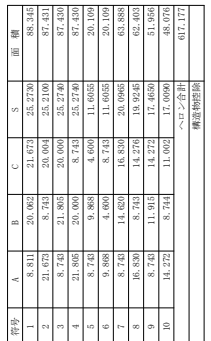

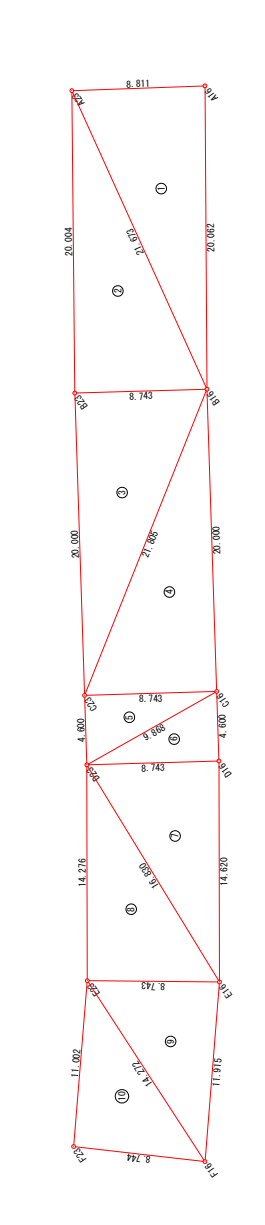

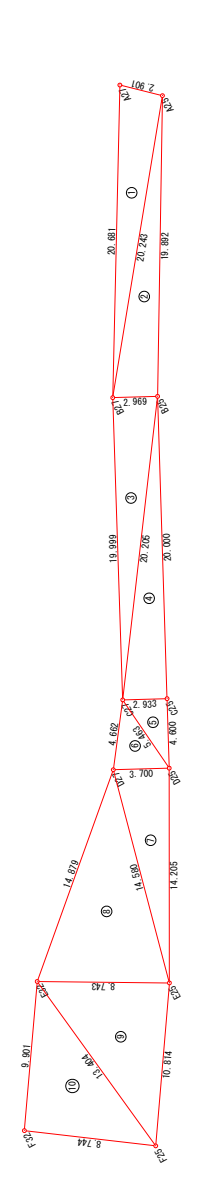

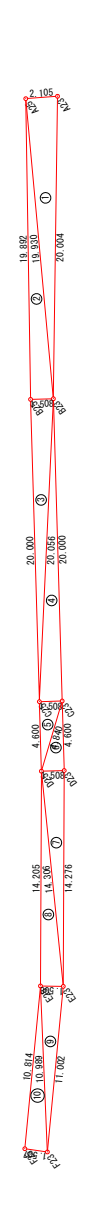

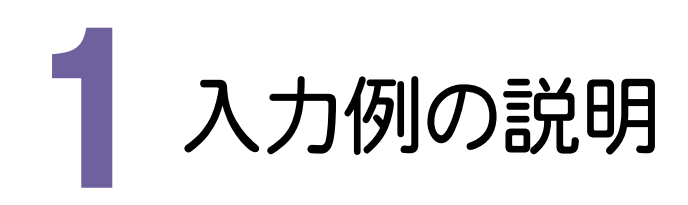

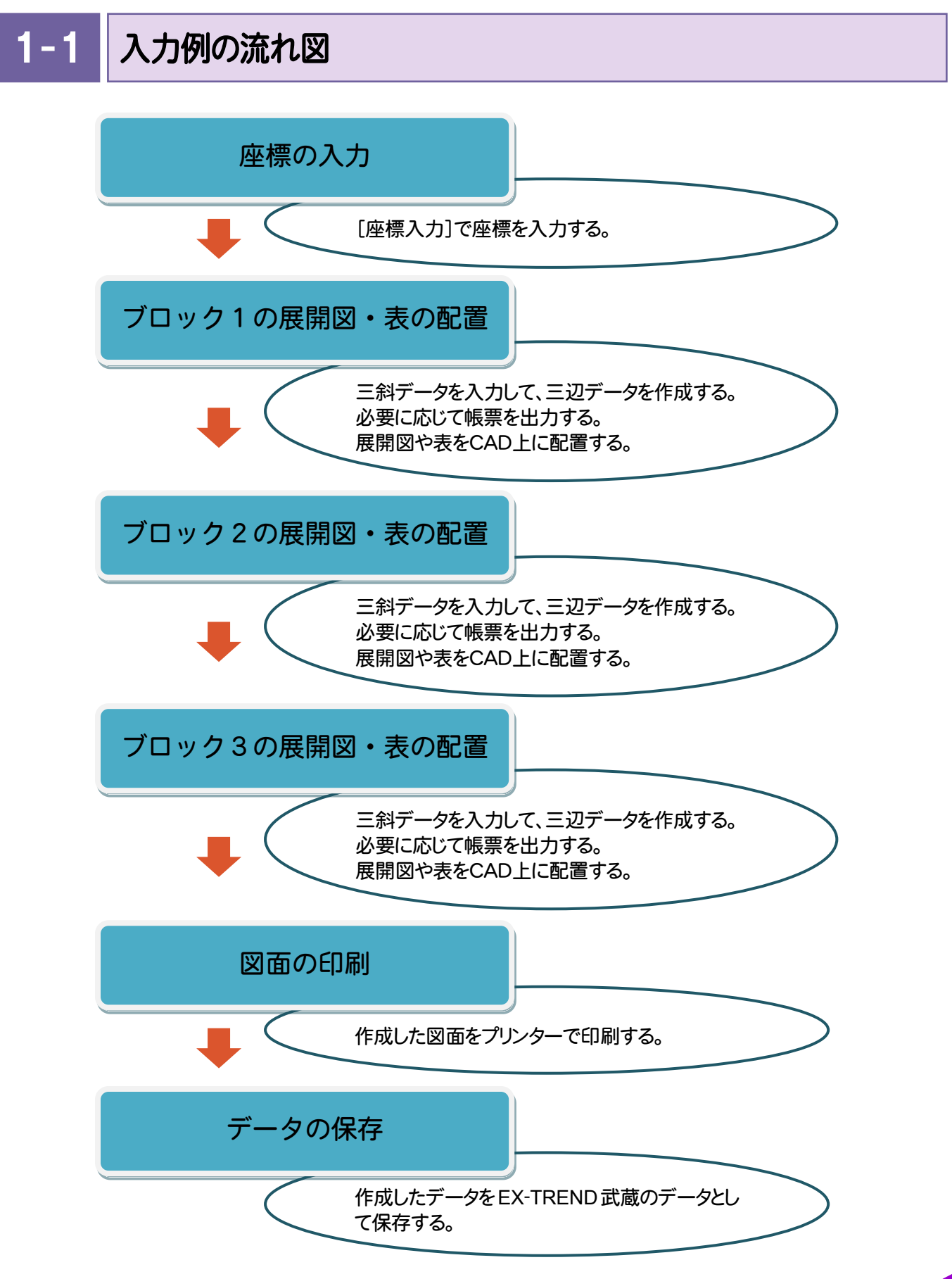

**1**

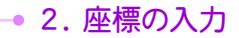

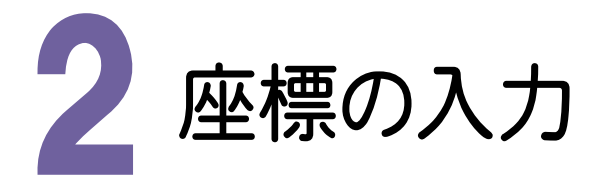

[建設CAD]を起動する

2- 1

座標はセルに直接入力することもできますが、入力例ではSIMAデータを読み込む方法で解説します。

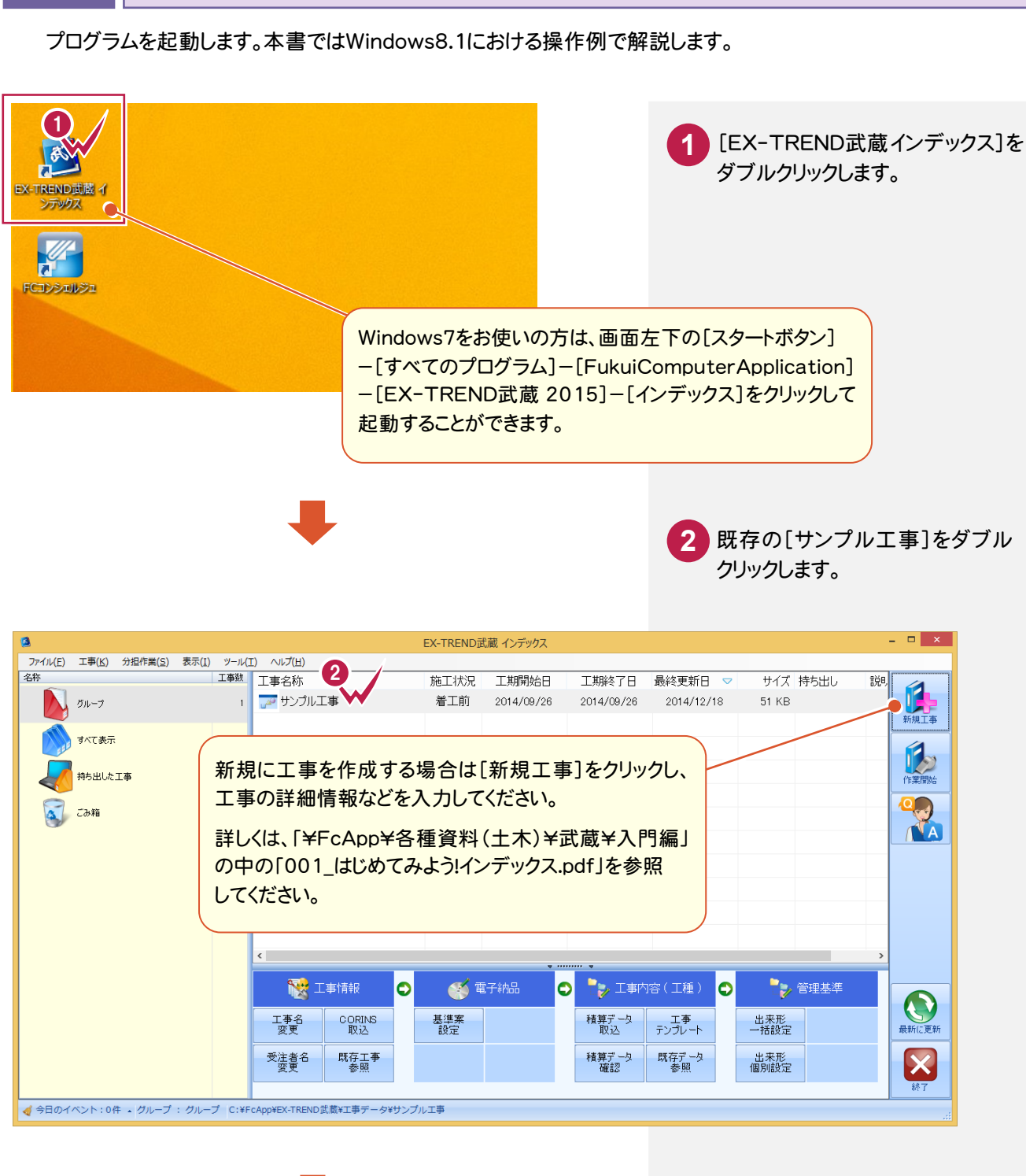

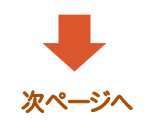

2. 座標の入力●

**3** [武蔵データ]をクリックします。 **4** [建設CAD]をクリックします。 **5** [新しいデータを作成するには、 ここをダブルクリックしてください。] をダブルクリックします。

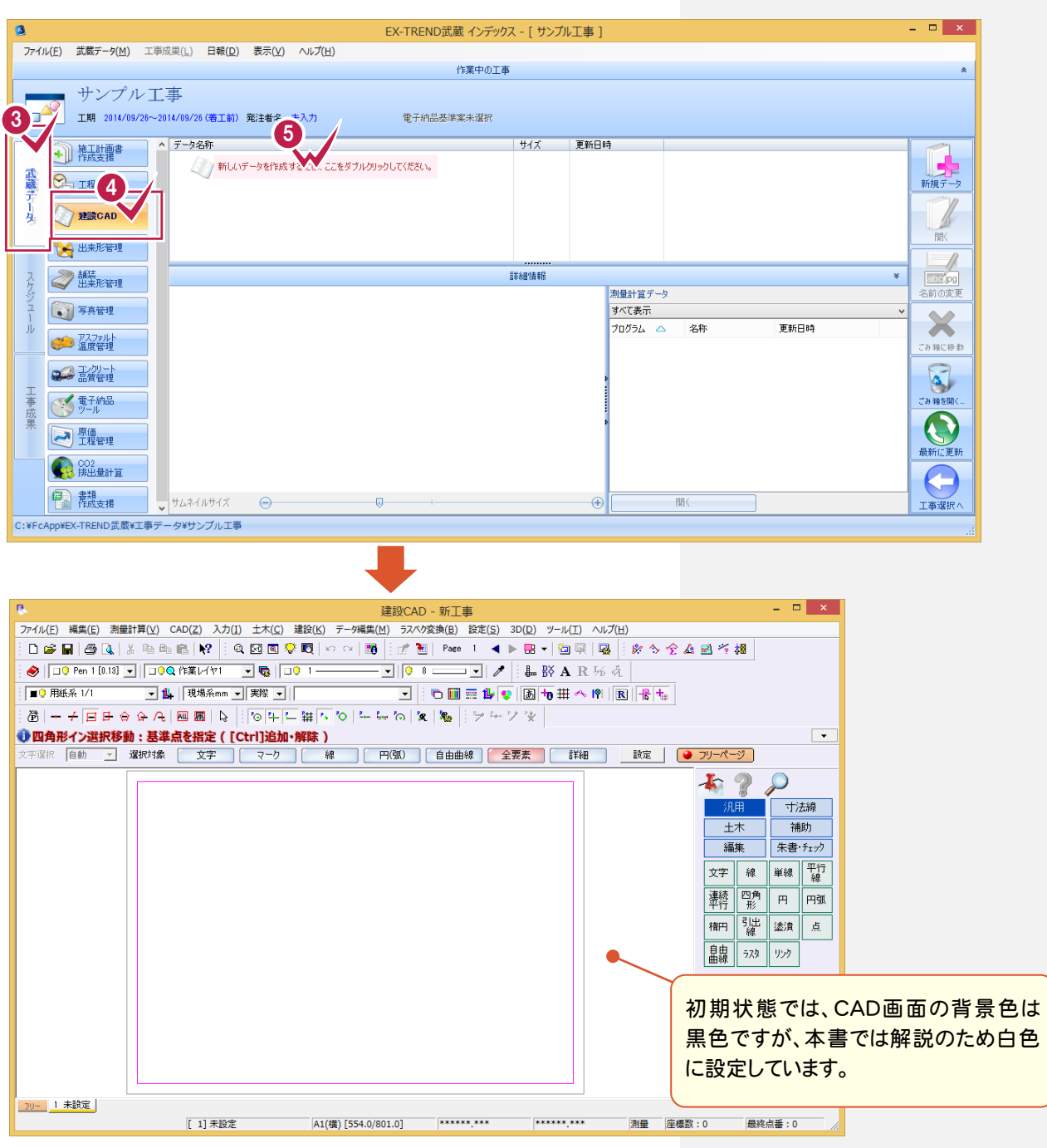

#### 単独起動について

 $\overline{\mathbf{R}}$ r. 建設CAD

**XE** 

EX-TREND 官公庁をお使いの方は[建設 CAD]からの単独起動となります。 EX-TREND 武蔵をお使いの方も、インストール時の設定で単独起動することができます。 単独起動については、「¥FcApp¥各種資料(土木)¥武蔵¥入門編」の中の 「013\_ナビちゃんのつぶやき(CAD).pdf」の「02 CAD を単独起動するには?」(P.2)を 参照してください。

● 2. 座標の入力

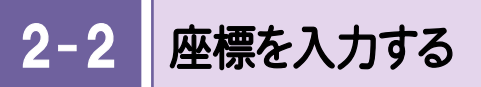

#### [座標入力]で座標を入力します。

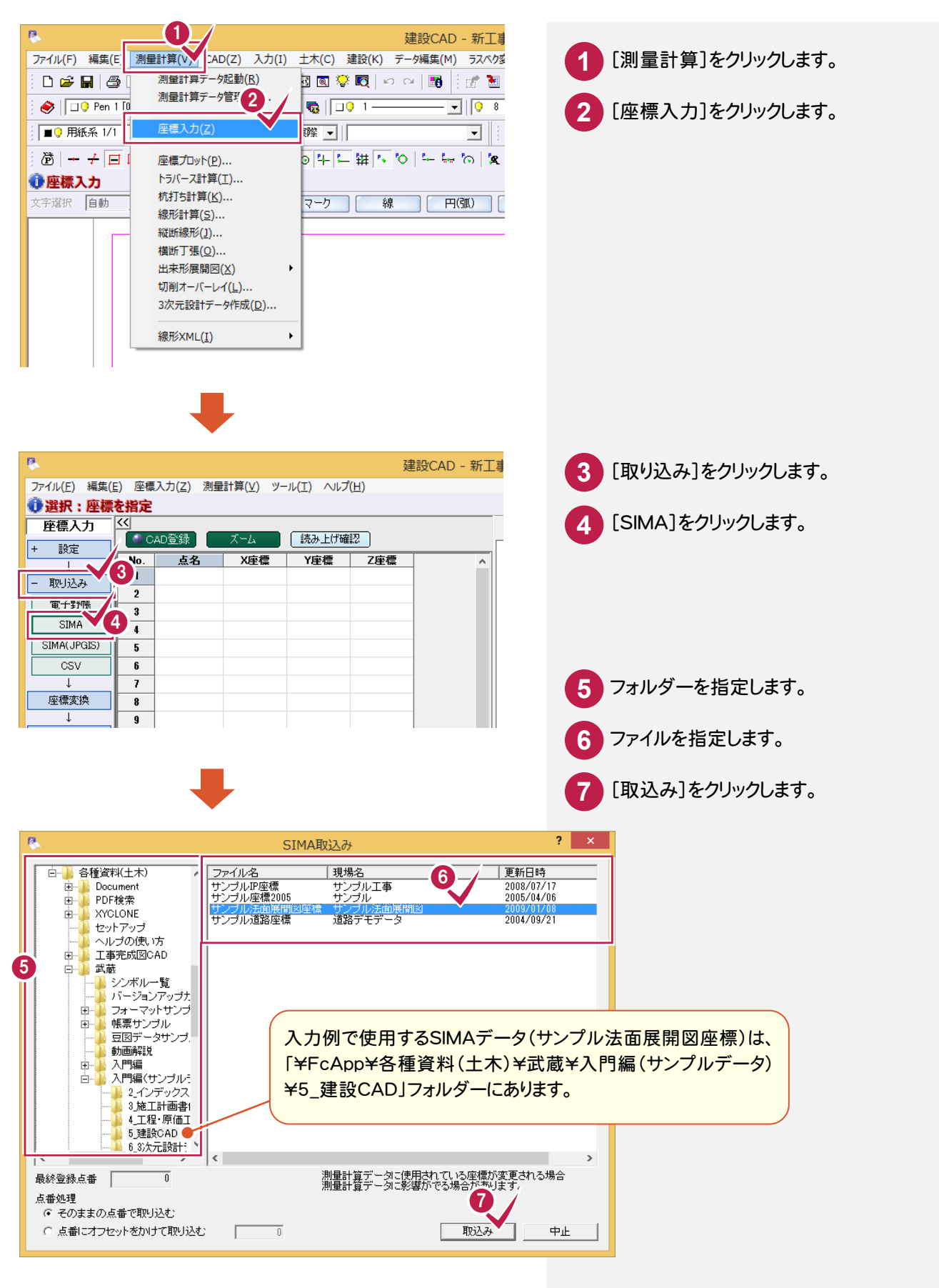

**4**

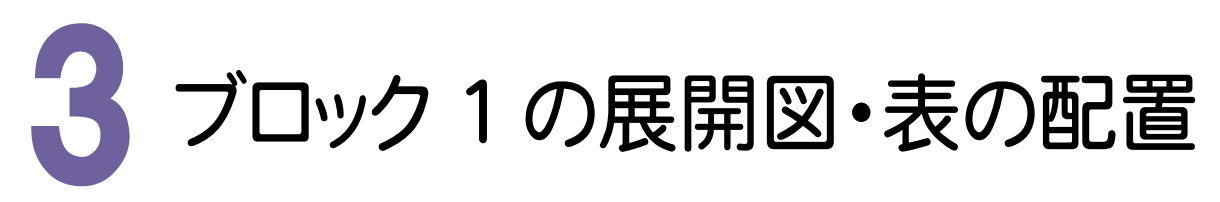

[座標入力]で入力した座標をもとに、ブロック1の三斜データを入力し、三辺データを作成します。その後、図面 に展開図・表を配置します。

3 [法面展開図]を起動する

[法面展開図]を起動します。

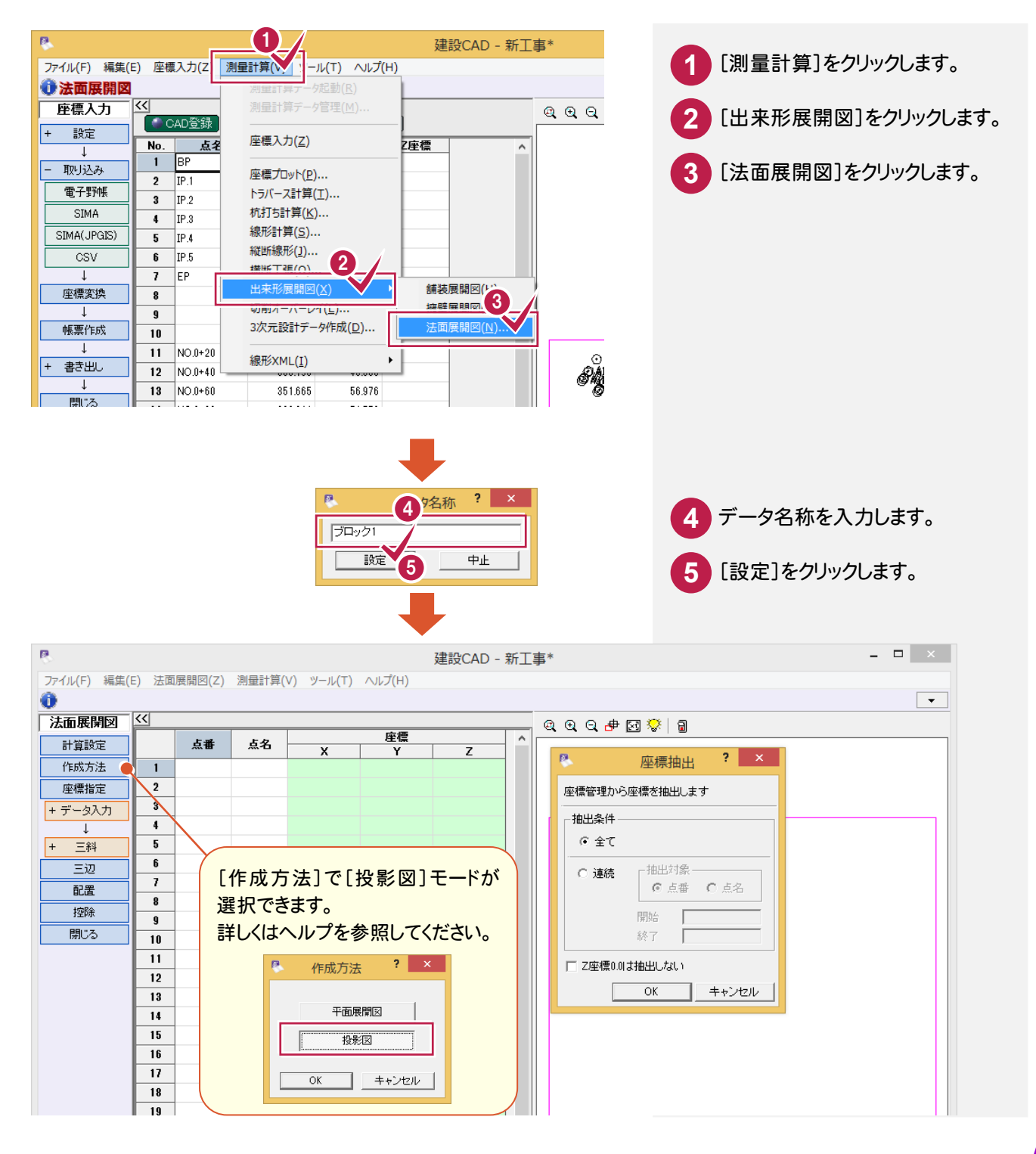

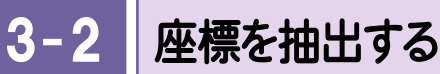

[法面展開図]で使用する座標を抽出します。入力例では、点番「21」~点番「50」の座標を抽出します。

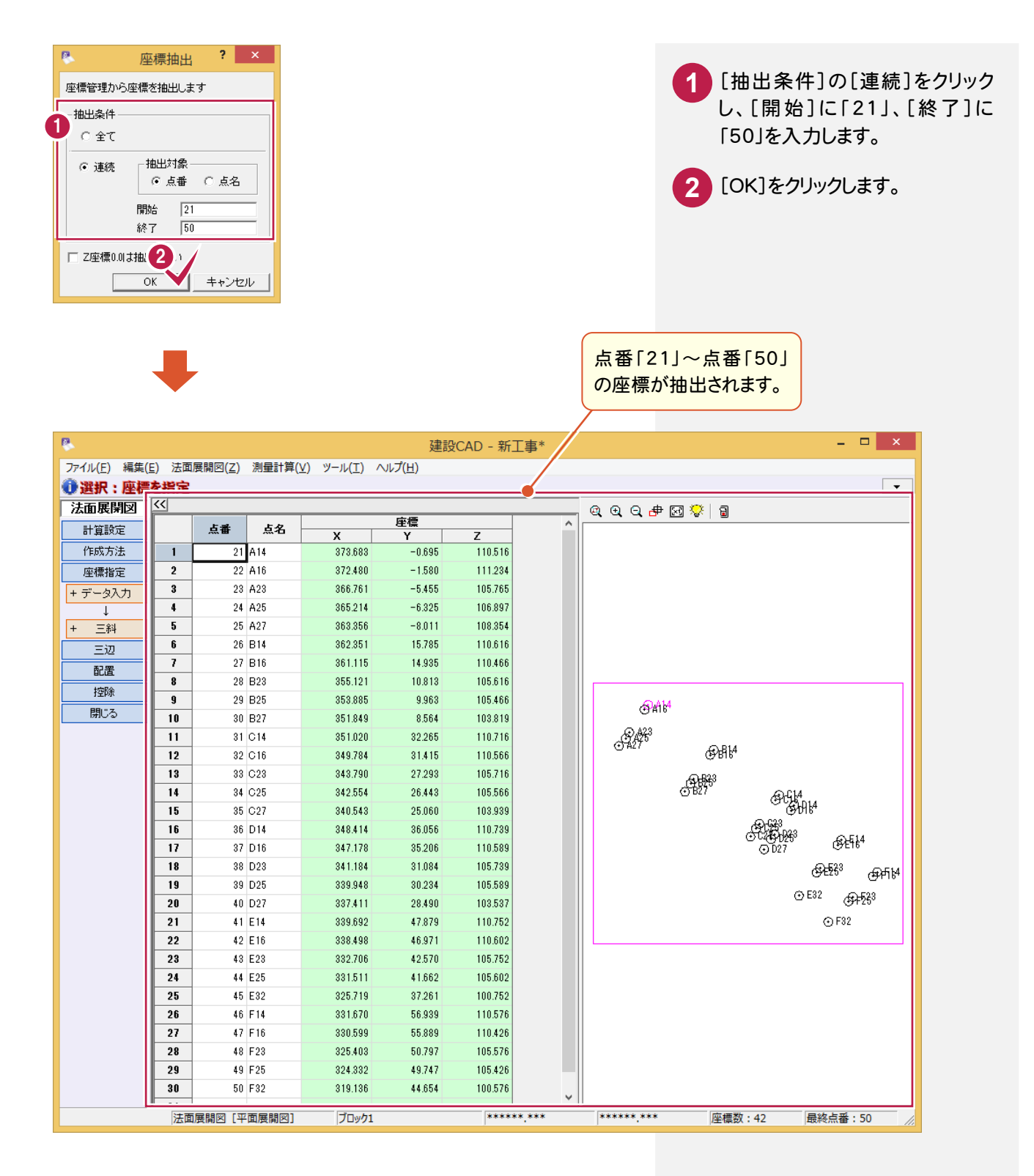

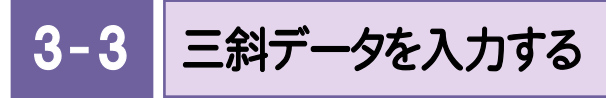

抽出した座標より、三斜を切って面積を求める範囲を指定して、三斜データを入力します。

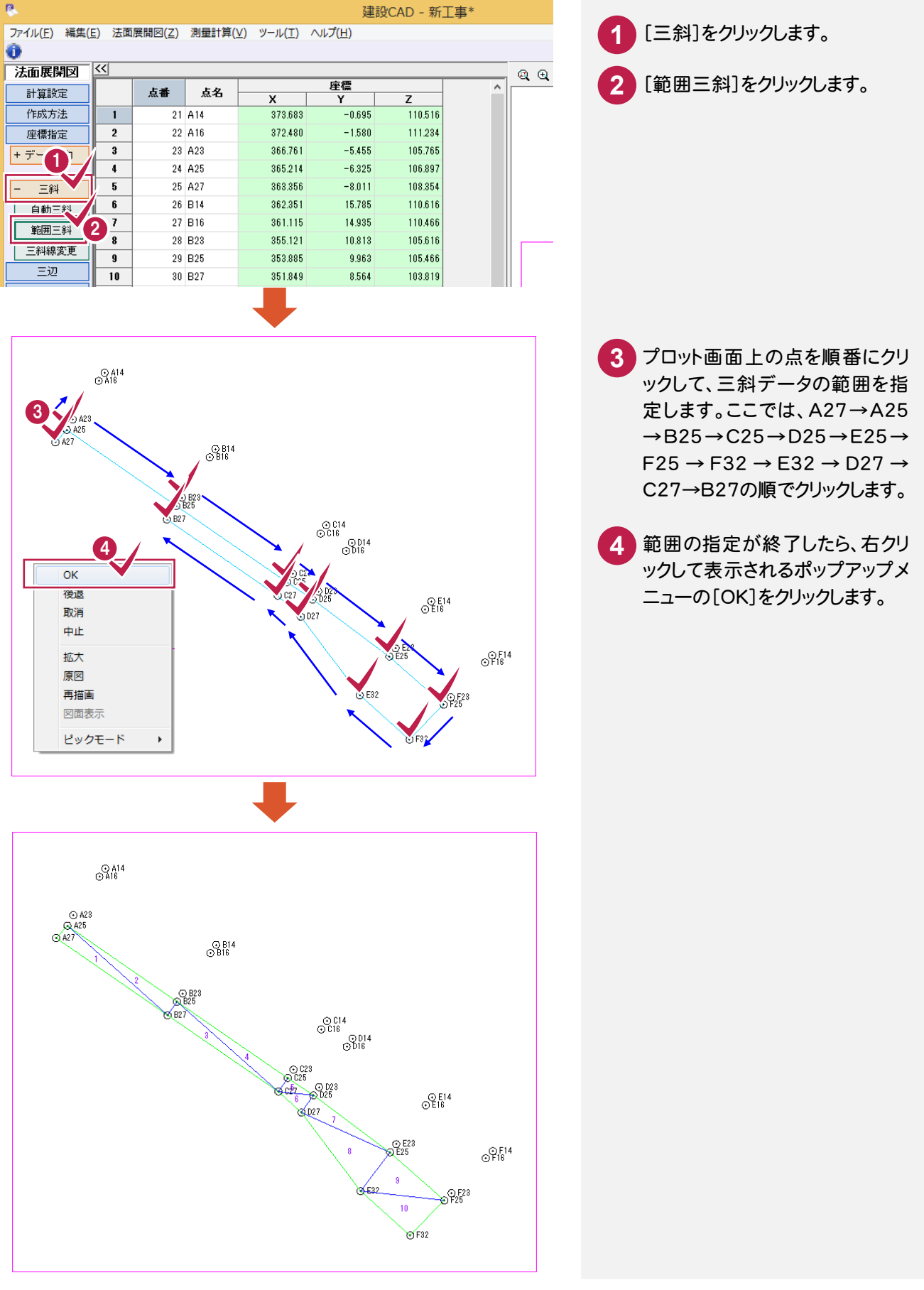

![](_page_10_Picture_1.jpeg)

三斜データから三辺データを自動作成します。

![](_page_10_Picture_47.jpeg)

 $3 - 5$ 帳票を印刷する

必要に応じて三辺データの帳票を印刷します。

![](_page_11_Picture_3.jpeg)

![](_page_12_Picture_1.jpeg)

用紙を設定します。

![](_page_12_Picture_178.jpeg)

**1** [図面作成]をクリックします。

**2** [形状図配置]をクリックします。

![](_page_12_Figure_6.jpeg)

![](_page_12_Figure_7.jpeg)

![](_page_12_Figure_8.jpeg)

![](_page_12_Picture_9.jpeg)

**6** [OK]をクリックします。

![](_page_13_Picture_1.jpeg)

![](_page_14_Picture_1.jpeg)

![](_page_15_Picture_1.jpeg)

[座標入力]で入力した座標をもとに、ブロック2の三斜データを入力し、三辺データを作成します。その後、図面に 展開図・表を配置します。

4 – 新規データを作成する

新規データを作成します。

![](_page_15_Picture_5.jpeg)

![](_page_16_Figure_1.jpeg)

座標を抽出する

座標を抽出します。入力例では、点番「21」~点番「50」の座標を抽出します。

![](_page_16_Picture_78.jpeg)

![](_page_17_Picture_1.jpeg)

抽出した座標より、三斜を切って面積を求める範囲を指定して、三斜データを入力します。

![](_page_17_Figure_3.jpeg)

![](_page_18_Figure_1.jpeg)

三斜データより三辺データを自動作成します。

![](_page_18_Picture_46.jpeg)

![](_page_19_Picture_1.jpeg)

必要に応じて三辺データの帳票を印刷します。

![](_page_19_Picture_3.jpeg)

![](_page_20_Figure_1.jpeg)

展開図を配置する

展開図を配置します。入力例では、2点指定で配置します。

![](_page_20_Figure_4.jpeg)

4. ブロック2の展開図・表の配置 ●

![](_page_21_Picture_1.jpeg)

表を配置します。

![](_page_21_Picture_63.jpeg)

![](_page_22_Picture_1.jpeg)

[座標入力]で入力した座標をもとに、ブロック3の三斜データを入力し、三辺データを作成します。その後、図面 に展開図・表を配置します。

5 -新規データを作成する

新規データを作成します。

![](_page_22_Picture_5.jpeg)

![](_page_23_Picture_1.jpeg)

座標を抽出します。入力例では、点番「21」~点番「50」の座標を抽出します。

![](_page_23_Figure_3.jpeg)

 $5 - 3$ 三斜データを入力する

抽出した座標より、三斜を切って面積を求める範囲を指定して、三斜データを入力します。

![](_page_24_Picture_130.jpeg)

![](_page_25_Picture_1.jpeg)

三斜データより三辺データを自動作成します。

![](_page_25_Picture_48.jpeg)

[三辺]をクリックします。 **1**

![](_page_25_Picture_5.jpeg)

![](_page_25_Picture_49.jpeg)

![](_page_26_Figure_1.jpeg)

帳票を印刷する

必要に応じて三辺データの帳票を印刷します。

![](_page_26_Picture_4.jpeg)

 $5 - 6$ 展開図を配置する

展開図を配置します。入力例では、2点指定で配置します。

![](_page_27_Figure_3.jpeg)

![](_page_28_Figure_1.jpeg)

![](_page_29_Picture_1.jpeg)

![](_page_29_Picture_2.jpeg)

### 図面を印刷します。

![](_page_29_Picture_4.jpeg)

→ 7. データの保存

![](_page_30_Picture_1.jpeg)

編集データをEX-TREND 武蔵のデータとして保存します。編集途中であっても、こまめに保存することで、不慮の 事故によってシステムダウンした場合に影響が少なくて済みます。各プログラムでデータを入力・変更したときは、 各プログラムを終了するたびに保存することをお勧めします。

![](_page_30_Figure_3.jpeg)

![](_page_30_Picture_4.jpeg)